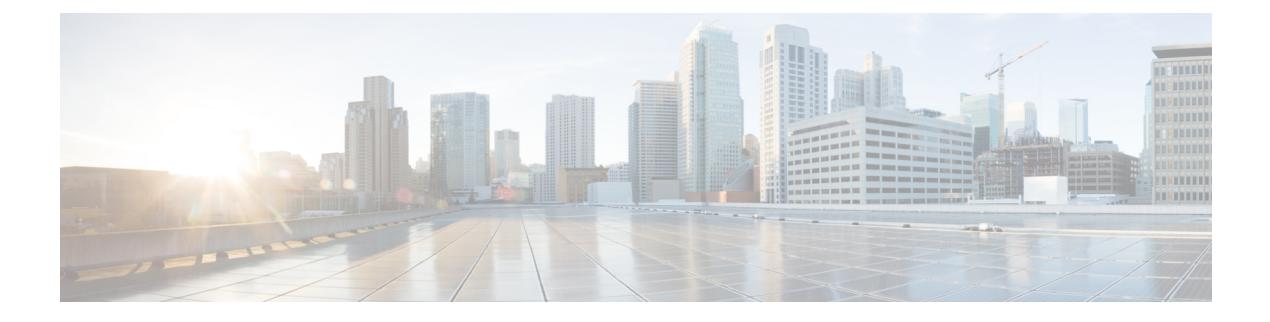

# **Service**

- Feature [Summary](#page-0-0) and Revision History, on page 1
- Feature [Description,](#page-1-0) on page 2
- Service [Configuration,](#page-2-0) on page 3
- Use Case [Templates,](#page-2-1) on page 3
- [GenericServiceConfiguration,](#page-3-0) on page 4
- Common [Parameters,](#page-4-0) on page 5

# <span id="page-0-0"></span>**Feature Summary and Revision History**

### **Summary Data**

#### **Table 1: Summary Data**

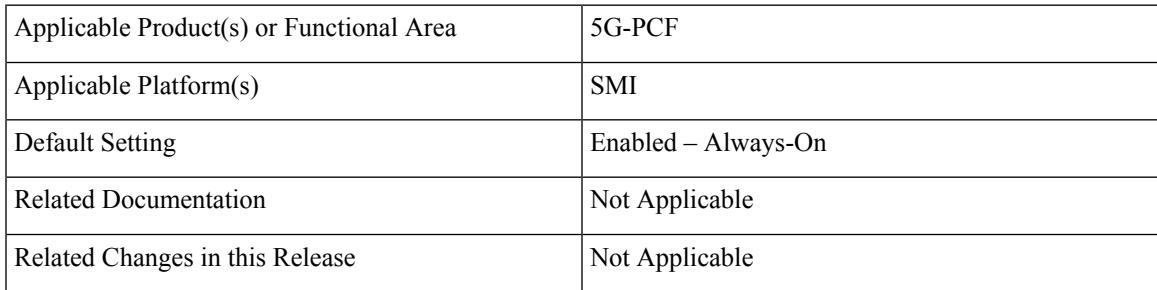

## **Revision History**

#### **Table 2: Revision History**

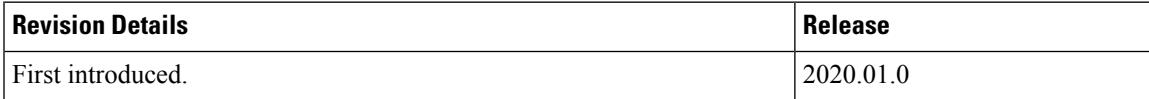

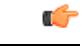

**Important**

Due to non-backward compatible changes in PCF operations center configuration model, a direct PCF upgrade is not possible. You must perform a fresh PCF installation after un-deploying the previous installation and clearing out the PCF configmaps from CNEE.

## <span id="page-1-0"></span>**Feature Description**

A service dictates the capabilities that are assigned to a subscriber (in USuM). An administrator assigns a service to a user through the service configurations. Depending on the service provider's requirements, PCF lets you flexibly map the service configuration with the policies.

For instance, a user with the GOLD account might get a high upload/download speed in comparison to a BRONZE user.

In a tier-based classification, if the quota is "y" then the users from the first tier are redirected to a portal and users belonging the second tier would only experience a downgrade in the speed.

### **Service**

A service is effectively a "code" to label the service and a collection of Service Options which contain the definition of what a service is. Multiple services can be assigned to a single subscriber. If multiple services are assigned to a subscriber, the service options are combined between all assigned services.

#### **Adding a Service**

Before adding a service, ensure that you have created the corresponding Use Case template for the service that you intend to add. For information on how to create a use case template, see [Configuring](#page-3-1) the Use Case [Template,](#page-3-1) on page 4.

Use the following steps to add a service through Policy Builder.

- **1.** Log in to Policy Builder.
- **2.** Click the **Use Case Templates** from the left pane and select the template that you have created.
- **3.** In the right pane, click **Add** to include a new service.
- **4.** In the**SelectService Configuration**dialog box, click the appropriate entry to view the associated services.
- **5.** Select the service and click **OK**. The selected service is added as a new service.
- **6.** In the left pane, select **Services > Service Options** to view the options.
- **7.** Expand the service that you have created and select the child.

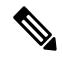

**Note** The service name resembles the name that you specified for the use case template.

**8.** In the **Service Option** pane, click the service under **Service Configurations** and specify the parameters referring to the relevant configuration.

## <span id="page-2-0"></span>**Service Configuration**

PCF uses the low-level configuration objects to drive a feature in the system. You can configure the Service Configuration objects from the **Service > Service Option > Use Case Template**.

Types of service configurations:

- PriorityConfiguration: Only one configuration is allowed to be active at a time. If multiples priority configurations are added, the configuration of the highest priority is used. These are used in cases where only a single value makes sense. For example, when sending an Accept message, only one template is required. Objects of this type always have a priority field. If multiple priority configurations are added, the highest priority object is used. For example, AccessAcceptConfiguration and RegisterMacAddress.
- GroupConfiguration (most common): Only 1 configuration per 'Group Name' is allowed to be active. If multiple configurations are added, the highest priority per Group Name is used. These configurations are used in cases where a configuration only makes sense for a single "group" (key). For example, to control the upload/download speed based on the network type (cell, Wi-Fi, and so on). A service configuration to control network speed with a group set for cell/Wi-Fi would allow multiple service configurations to be added. These objects always have a group field and a priority field. For each unique group value, the highest priority is used. For example, IsgServiceConfiguration, All Diameter Configurations, and OneTimeUsageCharge.
- ServiceConfiguration: Multiple configurations are allowed. If multiple configurations are added, all are used. For example, AutoChargeUpAccounts, AutoProvisionQuota, and BalanceRateConfiguration.

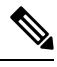

The Modify feature in PB for Use Case Options/Service Options can override the values conditionally. **Note**

## <span id="page-2-1"></span>**Use Case Templates**

Use case templates are the essential elements of the PCF architecture. The values that you define in the templates allow you to design and configure one or more services once and reuse them.

Only advanced users such as administrators are authorized to create a use case template.

On a higher-level, the use case template lets you:

- Define the Service Configuration objects to be set by a Service Option.
- Provide default values and/or hide values which the use case must not configure.
- Optionally, contains Initiators (Conditions) which define when the template is active.
- Makes Service Option and Service creation easier. For example, a use case template setup to create different upload or download speeds includes a DefaultBearer QoS Service Configuration object. The user creating a use case template can set default and/or hide the values for ARP and other values that are not directly related to upload or download speed. This allows the creation of the Service Option to be much simpler.
- A copy of the Use Case Options is created while copying a use case template.

### <span id="page-3-1"></span>**Configuring the Use Case Template**

This section describes how to configure the use case template.

Use the following steps to configure the use case template through Policy Builder.

- **1.** Log in to Policy Builder.
- **2.** Select the **Services** tab, and from the left pane click **Use Case Templates** to create a new service.
- **3.** On the left pane, click **Summary** to open the **Summary** pane.
- **4.** Under **Actions**, click **Use Case Template**.
- **5.** In the **Use Case Template** pane, specify the name for the template.
- **6.** Click the **Actions** tab and select **Add**.
- **7.** In the **Select Service Configuration** dialog box, select the service and click **OK**. The Use Case **template** with the specified name is created.
- **8.** In the left pane, click**Services > Service Options**to view the options. The newly created service appears in the **Service Options**.
- **9.** Select the service that you have created.
- **10.** Under **Service Configurations**, click **Add** to open the **Select Service Configuration** dialog box.
- **11.** Under **Service Configurations**, select the service, then click **OK**.

## <span id="page-3-0"></span>**GenericServiceConfiguration**

This section describes the parameters for the GenericServiceConfiguration service configuration object.

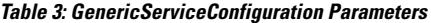

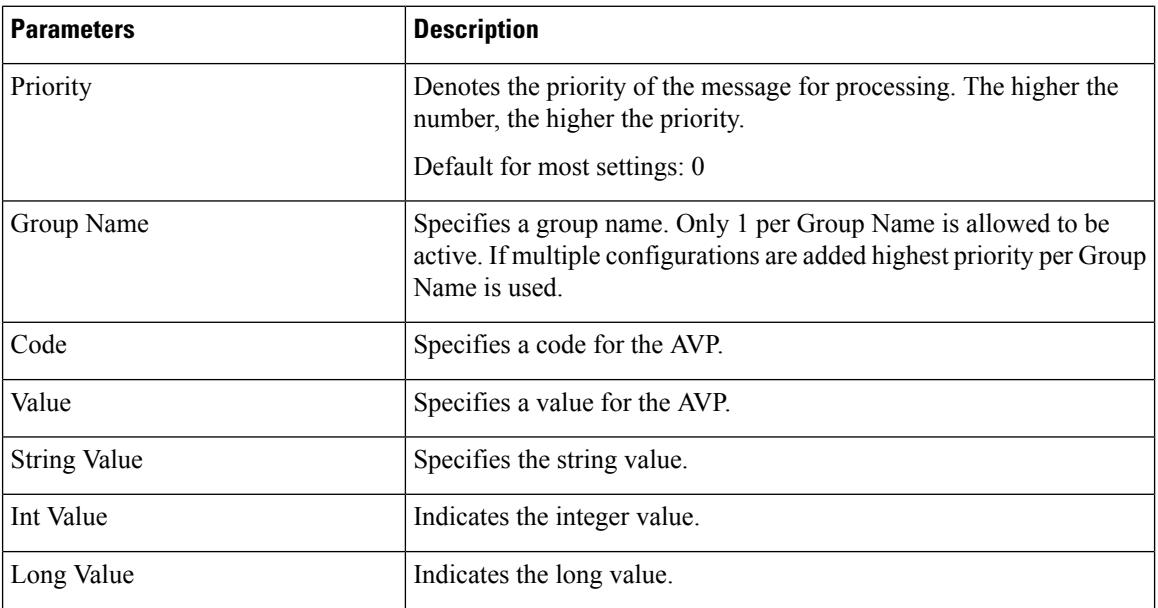

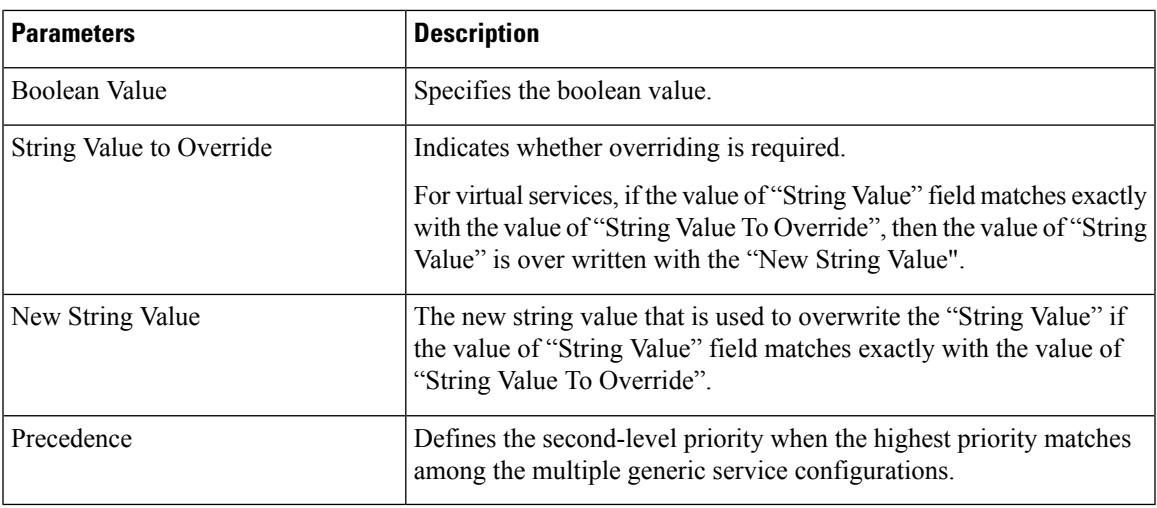

# <span id="page-4-0"></span>**Common Parameters**

These parameters are common between many service configuration objects.

**Table 4: Common Service Configuration Object Parameters**

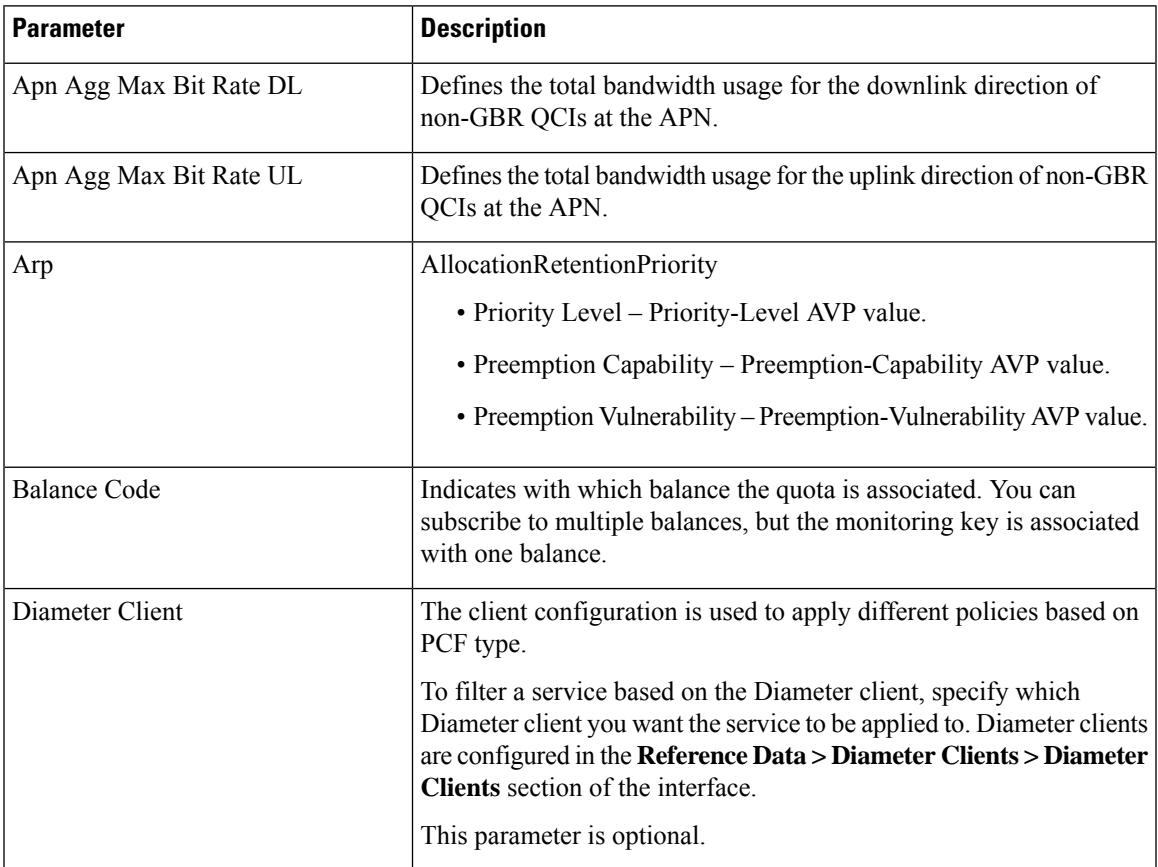

 $\mathbf{l}$ 

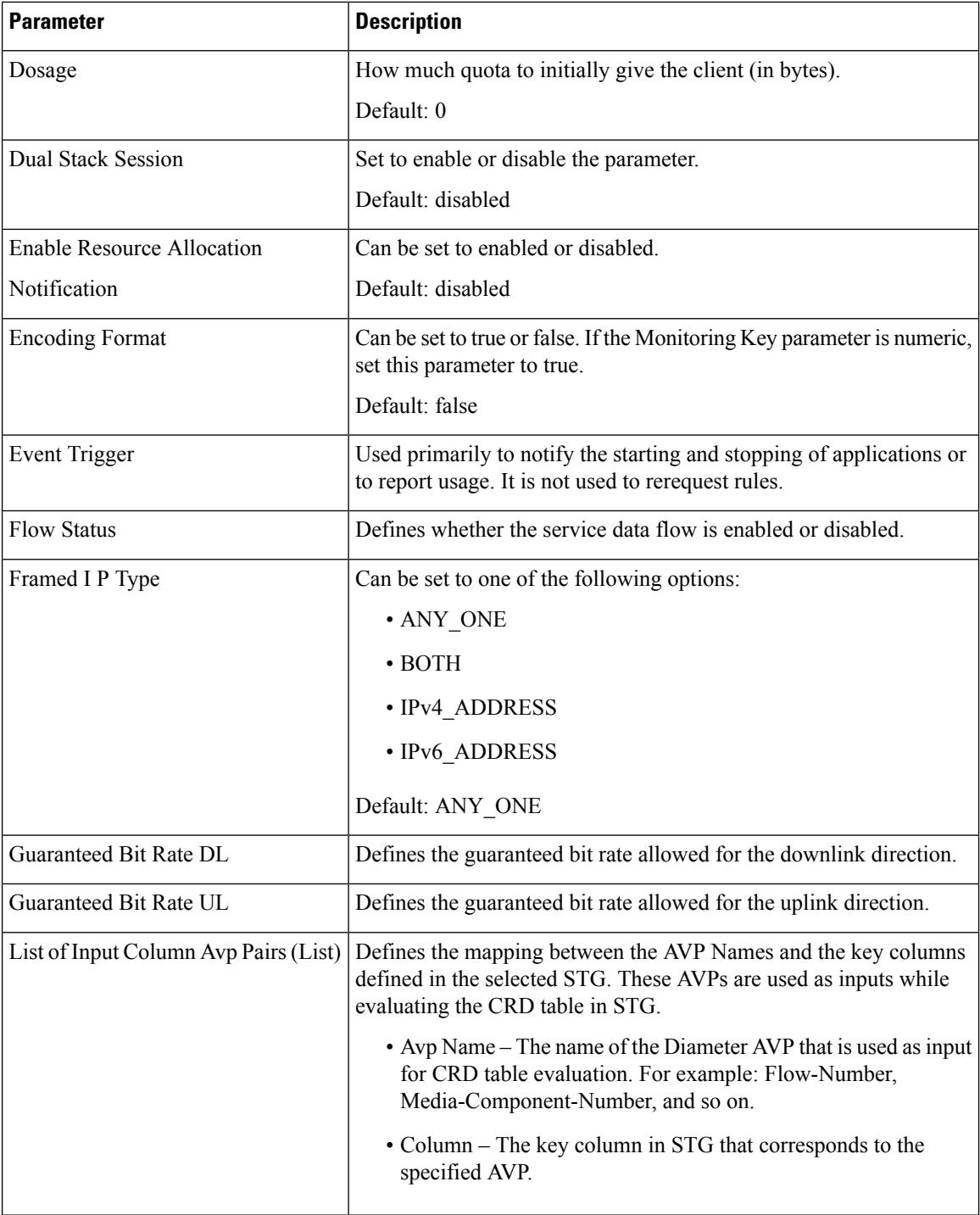

 $\mathbf l$ 

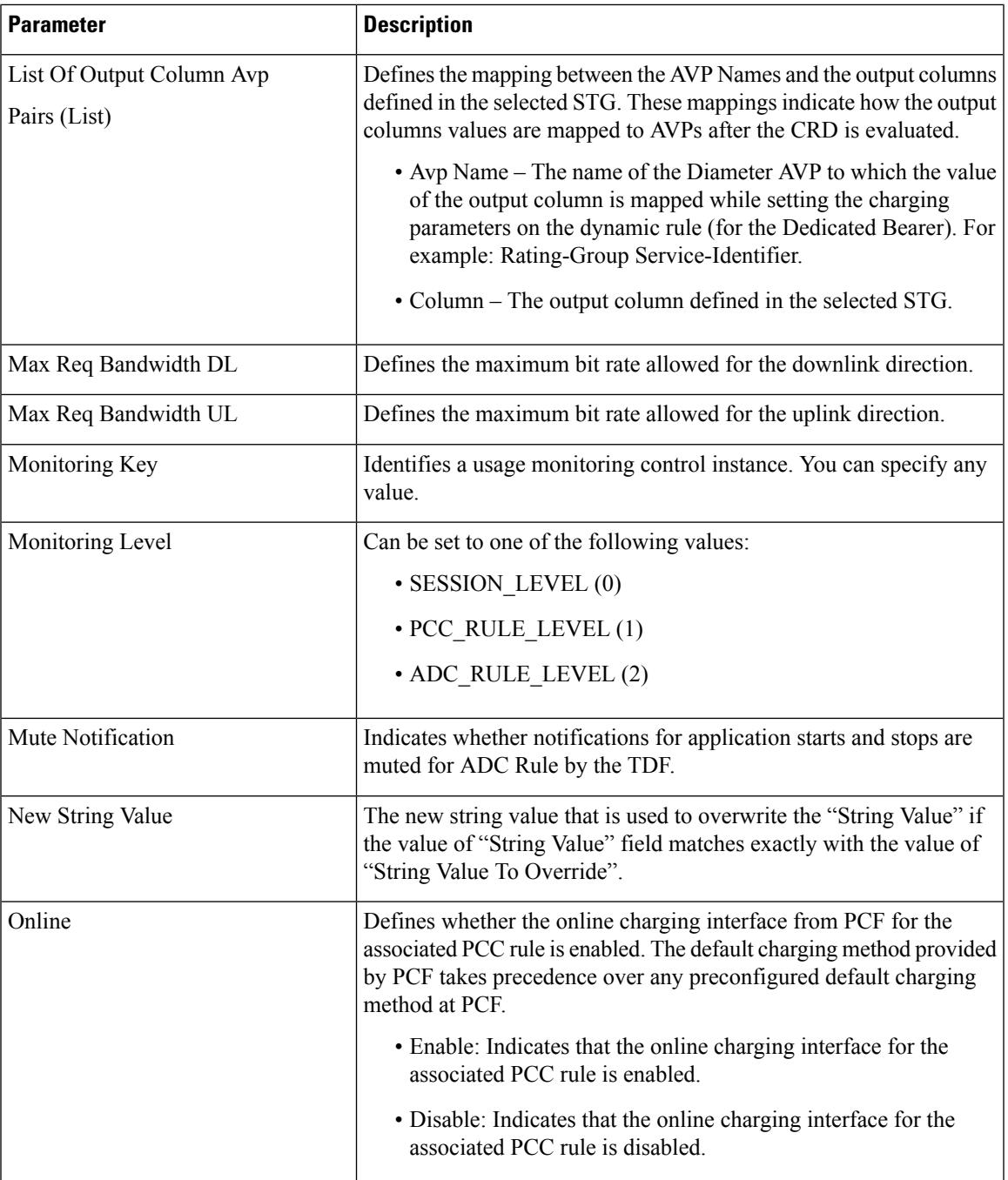

 $\mathbf{l}$ 

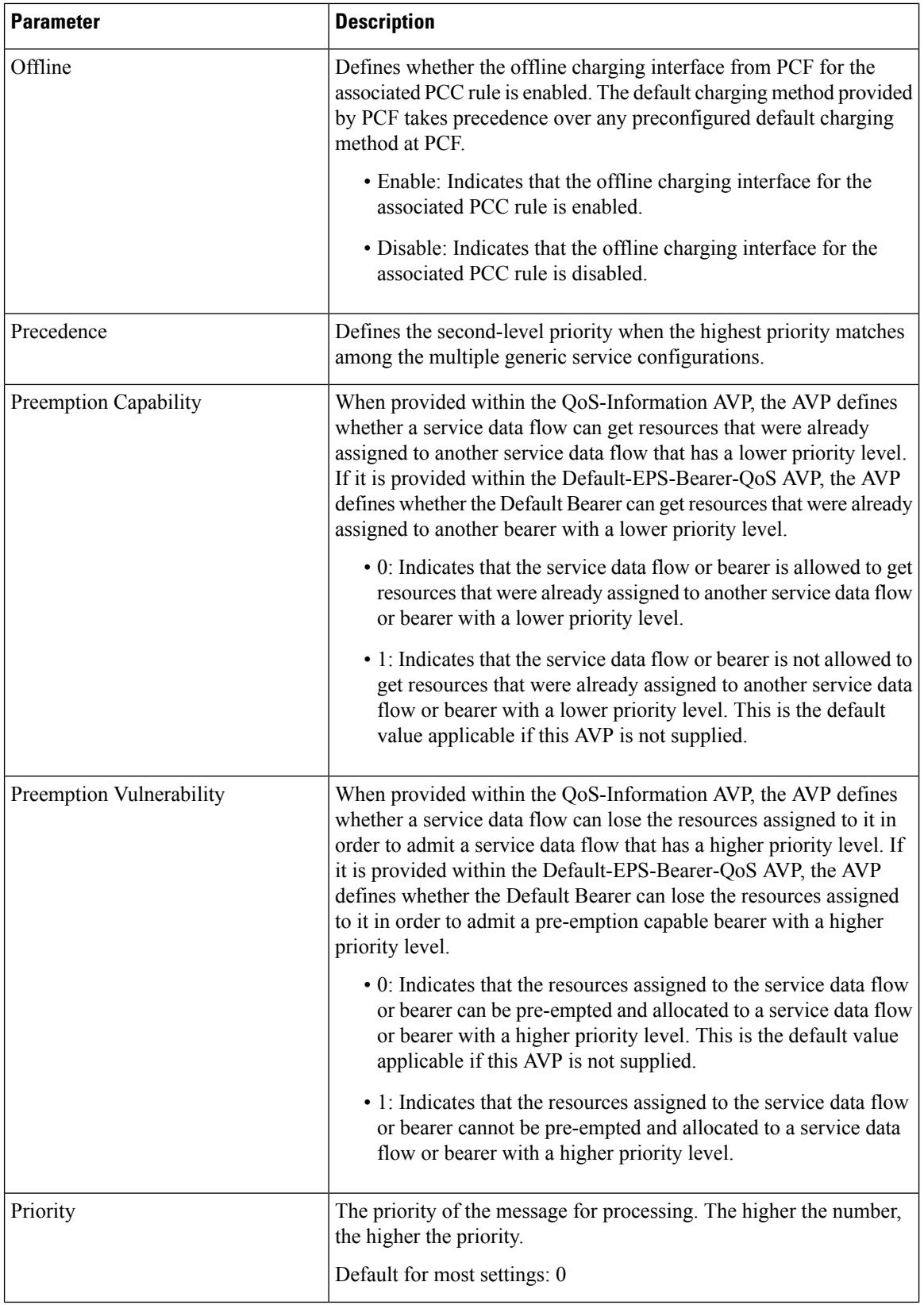

I

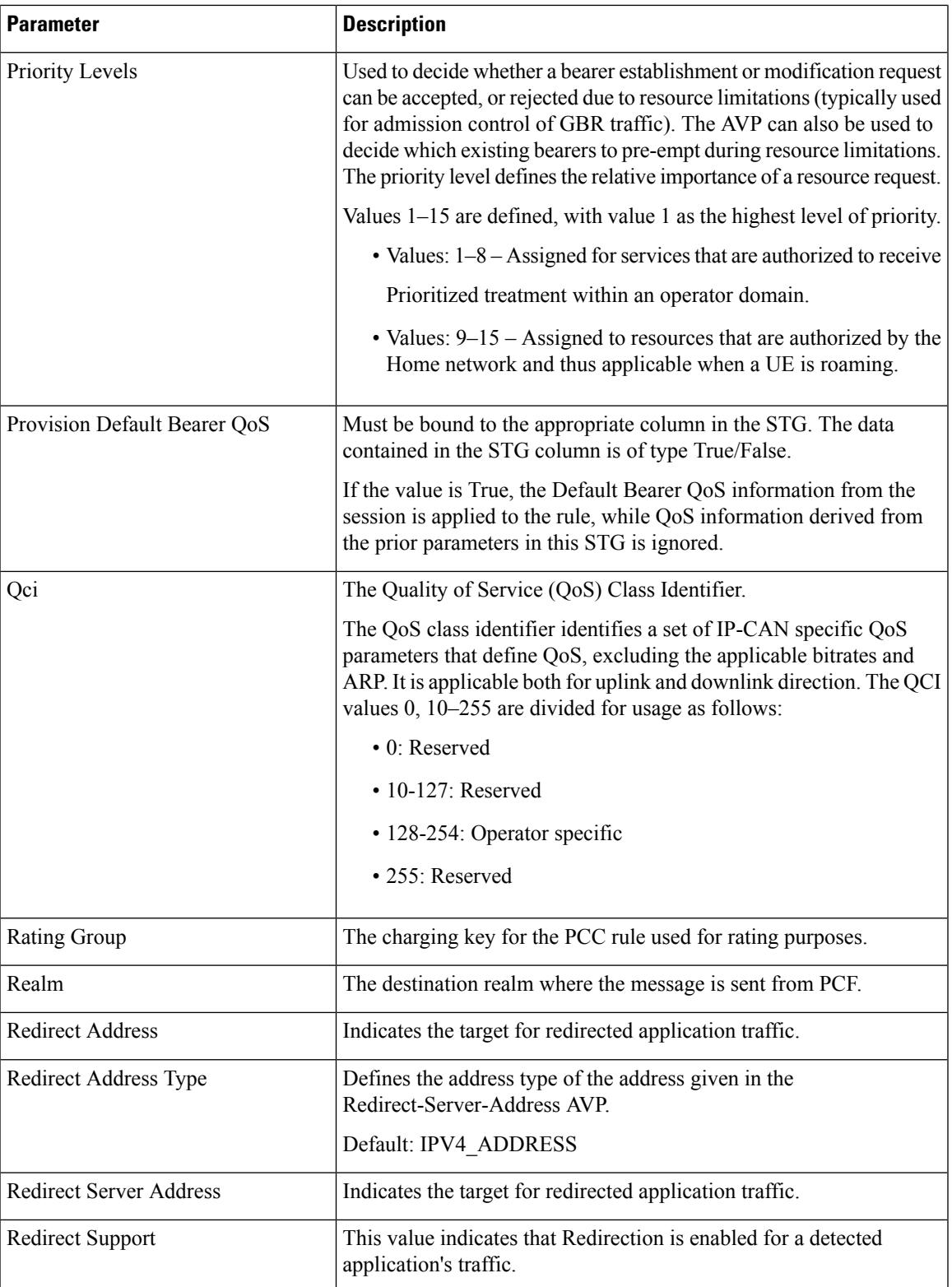

 $\mathbf{l}$ 

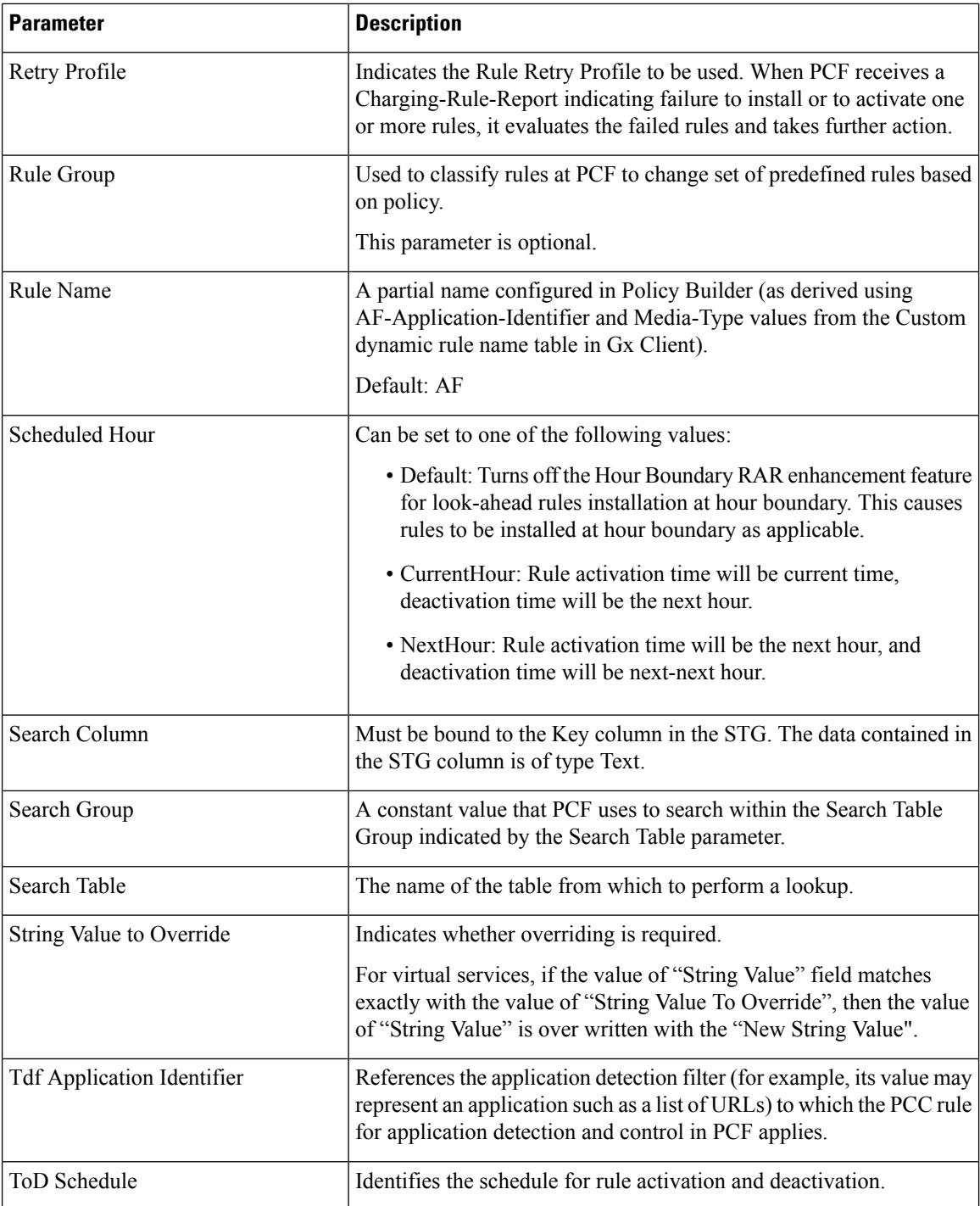

i.